## **Interactive map instructions for GPS monuments**

<https://www.gptx.org/gis-survey-monuments>

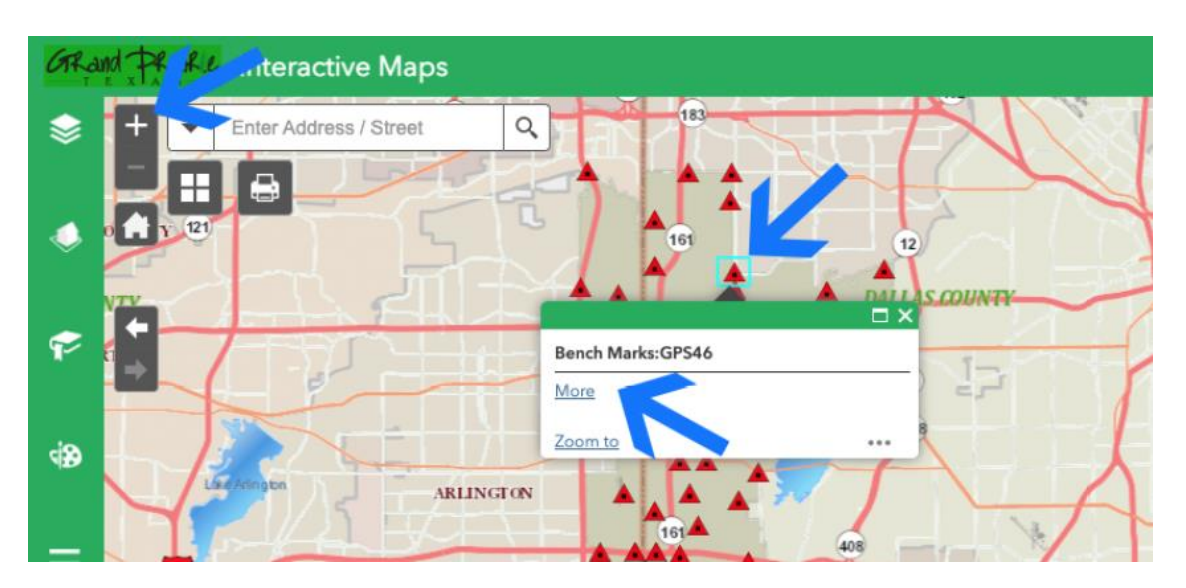

## **Step 1**

Use the zoom tool (+ -) in the upper left corner of the map to zoom in to find location.

## **Step 2**

Click on the red triangle benchmark icon in desired location.

## **Step 3**

Click the "More" hyperlink to open GPS monument details.

If viewing on a smaller browser window or on a mobile device, the bench mark popup box will appear like the screenshot below. You will need to click the next icon ( $>$ ) on the right side of the box to open the screen with the "More" hyperlink.

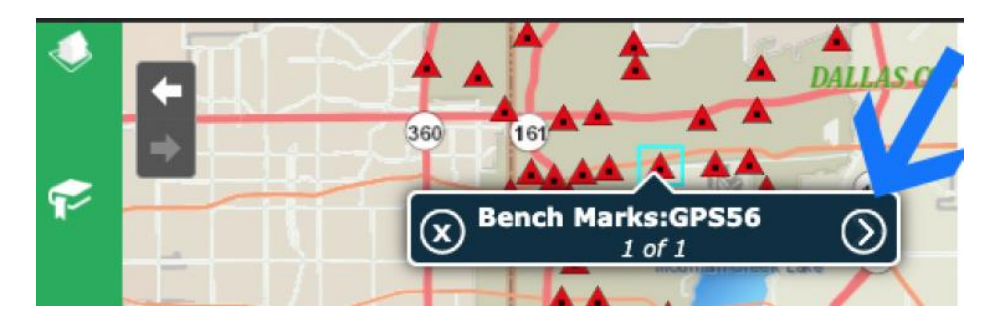